**[KÖZIGAZGATÁSI TOVÁBBKÉPZÉSI INTÉZET](https://kti.uni-nke.hu/)**

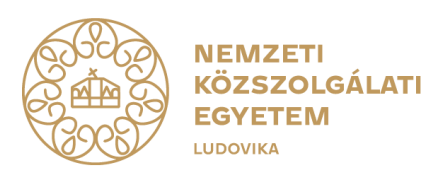

# **FELHASZNÁLÓI ÚTMUTATÓ TITKOS ÜGYKEZELŐI VIZSGÁRA TÖRTÉNŐ JELENTKEZÉSHEZ**

**(gazdálkodó szervezetektől érkező és magánszemély egyéni vizsgázók részére)**

**2024. január**

1083 Budapest, Ludovika tér 1. | +36 1 432 9000 POSTACÍM 1441 Budapest, Pf.: 60. | [kti.igazgato@uni-nke.hu,](mailto:kti.igazgato@uni-nke.hu) kti.uni-nke.hu

## **Tartalom**

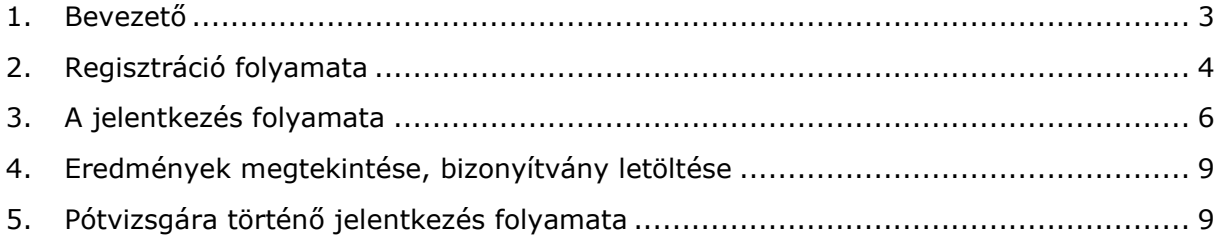

 $\overline{2}$ 

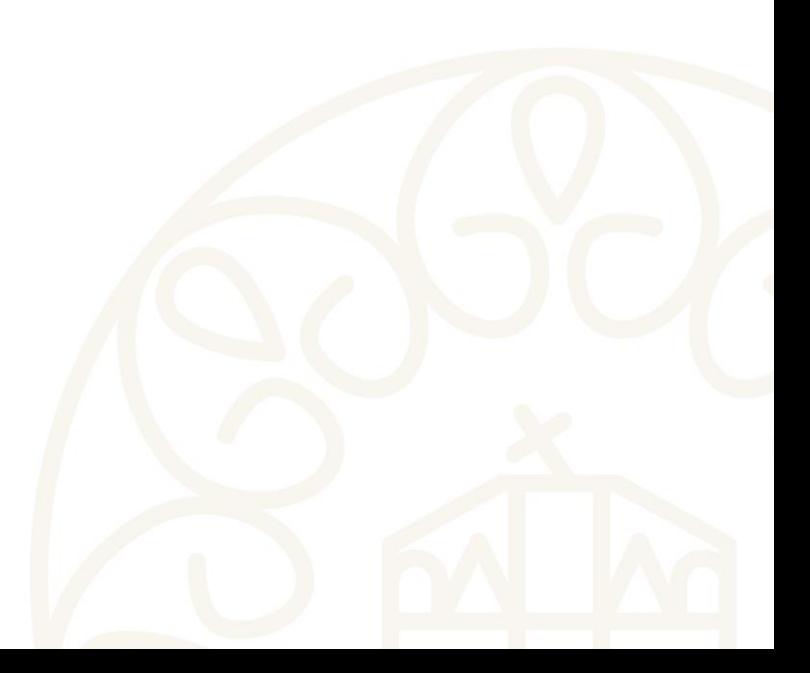

#### <span id="page-2-0"></span>**1. Bevezető**

A jelen felhasználói útmutató célja, hogy a gazdálkodó szervezetek munkatársai számára a titkos ügykezelői vizsgára történő jelentkezéshez segítséget nyújtson.

Az útmutató összeállításakor első lépésben a Probono rendszerben történő regisztrációra térünk ki, mely a vizsgára történő jelentkezés előfeltétele. A regisztrációt követően képernyőképekkel támogatva mutatjuk be a jelentkezés lépéseit.

Bízunk benne, hogy az útmutató összeállítása hasznos segítséget nyújt a jelentkezés folyamatában!

Amennyiben a jelentkezés vagy a regisztráció folyamatával kapcsolatban kérdései lennének, kérjük technikai segítségnyújtás céljából forduljon bizalommal Ügyfélszolgálatunkhoz az alábbi elérhetőségeken:

> Telefon: 06 1 432 9030 / 1. menüpont E-mail: [tovabbkepzes@uni-nke.hu](mailto:tovabbkepzes@uni-nke.hu)

A vizsgával kapcsolatos kérdéseket szervező kollégáink az alábbi elérhetőségeken válaszolják meg:

> Fejesné Taskó Tünde E-mail: [Tasko.Tunde@uni-nke.hu](mailto:Tasko.Tunde@uni-nke.hu) Telefon: 06 1 432 9281

Takács Marianna E-mail: [Takacs.Marianna@uni-nke.hu](mailto:Takacs.Marianna@uni-nke.hu) Telefon: 06 1 432 9280

Eredményes felkészülést kívánunk!

Nemzeti Közszolgálati Egyetem Közigazgatási Továbbképzési Intézet

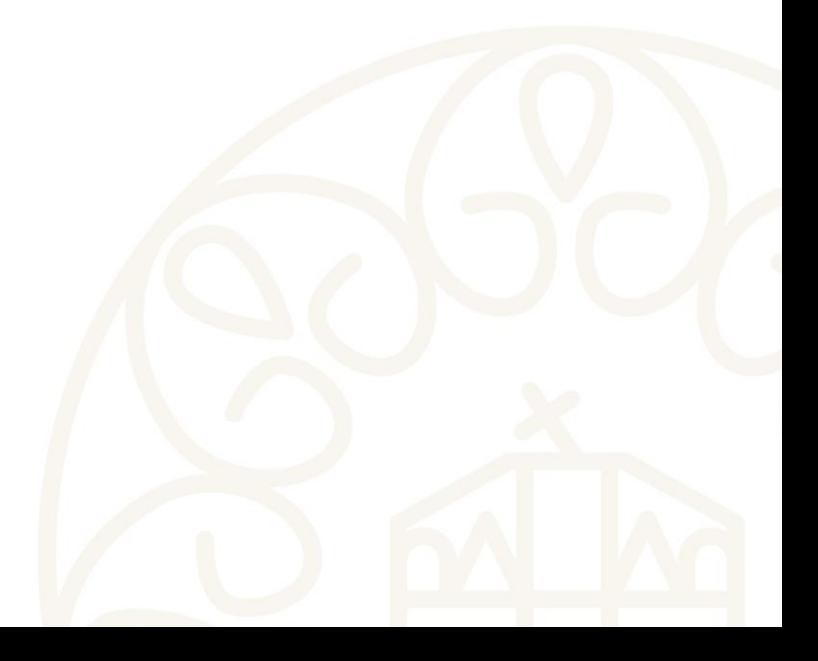

## <span id="page-3-0"></span>**2. Regisztráció folyamata**

## **Amennyiben még nem rendelkezik regisztrációval a Probono felületén, akkor az alábbi lépések segítségével regisztrálhat.**

A regisztráció a a vizsgára történő jelentkezés előfeltétele, ennek hiányában érvényes jelentkezésre nincsen lehetőség. Fontos, hogy **ha egy szervezettől több résztvevő érkezik, akkor minden résztvevőnek külön-külön be kell regisztrálnia**. Annak a személynek az adatait kell minden esetben megadni, aki a vizsgán ténylegesen részt fog venni!

### **1. Nyissa meg Google Chrome vagy Mozilla Firefox böngészőjében a https://probono.uni-nke.hu** címet!

#### **2. Kattintson a regisztráció gombra!**

**PRO** REGISZTRÁCIÓ ÖNFEJLESZTÉS **MAGAZIN** KATALÓGUS PÁLYÁZATOK  $\mathbf{r}$ **FIFI ENTKEZÉS BONO** 

**Fontos! Minden felhasználó csak egy regisztrációval rendelkezhet a rendszerben!** Regisztráció során ügyeljen arra, hogy az e-mail címe egy létező cím legyen, valamint pontosan adja meg címét. A rendszer az aktiválás lezárását biztosító linket a megadott email címre fogja kiküldeni. Az aktiváló e-mail hiányában nem tudja aktiválni a regisztrációt. Abban az esetben, ha az aktiváló e-mail nem érkezne meg, akkor ellenőrizze le a levelezőrendszer levélszemét mappáját! Ha e-mail címét tévesen adta meg, akkor a regisztrációja inaktív marad és 168 óra múlva automatikusan törlésre kerül. 168 óra leteltét követően újra tud regisztrálni.

## **3. A regisztrációs lapon töltsön ki minden adatot pontosan és hiánytalanul!**

Az adatok pontos és hiánytalan kitöltése azért fontos, mert a különböző vizsgaszervezési dokumentumok (jegyzőkönyv, bizonyítvány, ajtólista, jelenléti ív, stb.) ezen adatok alapján kerülnek kitöltésre. Amennyiben valamelyik adat hibás vagy hiányos, akkor a vizsga letételét igazoló bizonyítványon is hibásan, hiányosan kerül megjelenítésre.

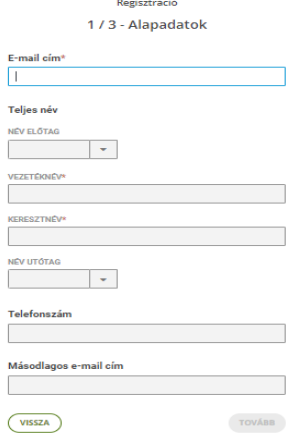

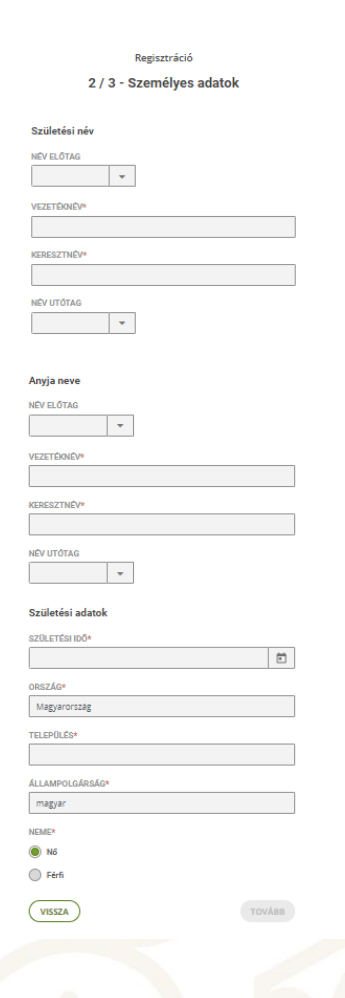

4

A követező oldalon a *Jogosultságok*at lehet megigényelni. Válassza ki az *"Egyéni vizsgázó vagyok"* szerepet. Ekkor megjelennek a számlazással összefüggő adatmezők.

**A számlázási adatok pontos kitöltése kötelező, tekintettel arra, hogy a számla kiállítása ezen adatok alapján fog megtörténni!**

Abban az esetben, **ha a jelentkező és a befizető magánszemély**, akkor a **számlázási adatoknál a saját személyes adatait kell megadni**, ezen adatok alapján kerül kiállításra a számla. Magánszemély esetén a regisztrált név mellett a **lakcímet kell megadni**, hogy a kiállított számla kipostázható legyen.

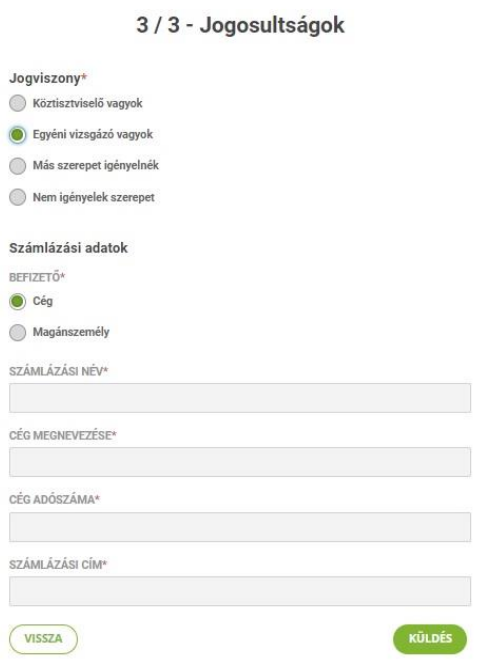

**Figyelem! A csillaggal jelölt részek kitöltése kötelező!** A személyes adatok, valamint a **számlázási adatok** pontos és hiánytalan kitöltése az "*egyéni vizsgázó*" **szerep** megigénylése a jelentkezés feltétele.

Ha minden szükséges adatot kitöltött, akkor **kattintson a "Küldés" gombra!** 

**4. Miután aktiválta** a rendszer által automatikusan küldött üzenetben található link segítségével **a regisztrációját, lépjen be a felületre a jobb felső sarokban található**  *"Bejelentkezés"* **gomb segítségével!** (Ezzel a regisztrációs folyamat lezárult.)

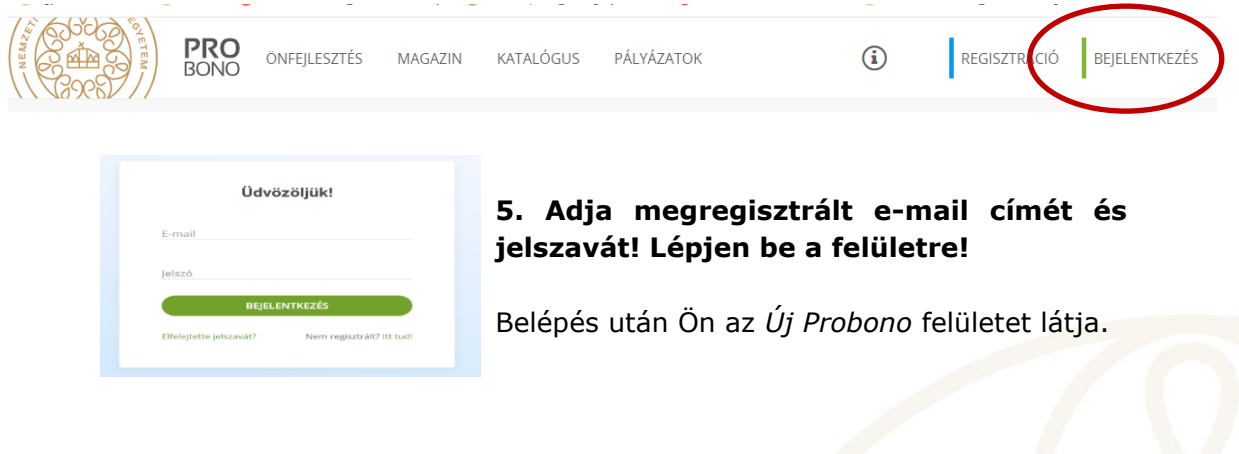

## <span id="page-5-0"></span>**3. A jelentkezés folyamata**

A belépést követően a felületen a *"Katalógus"* menüpontot kell kiválasztania!

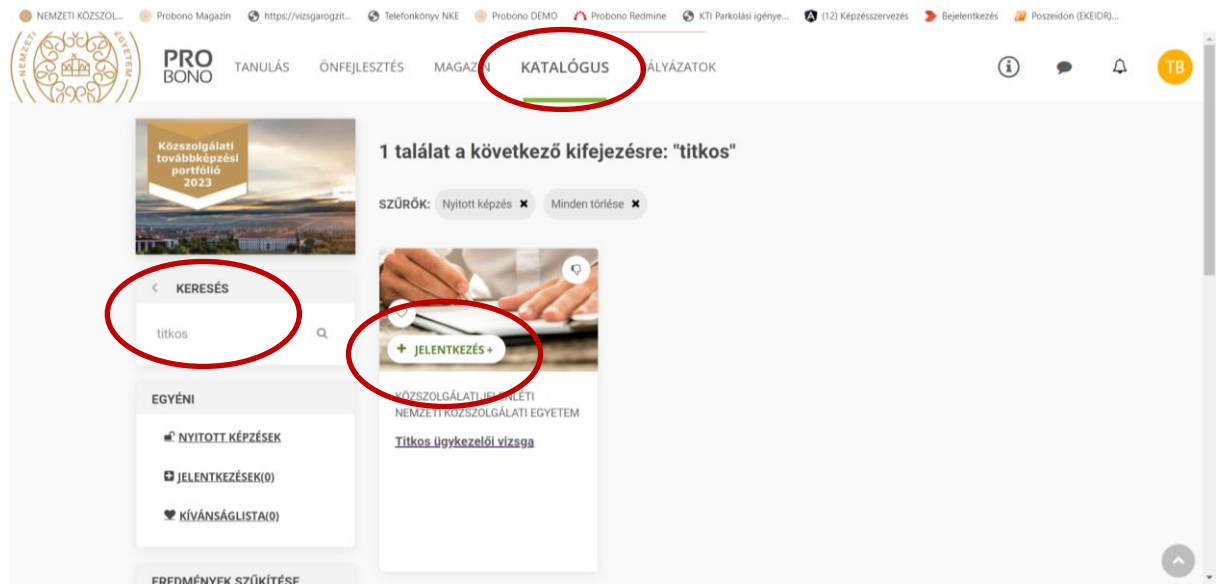

A *"Keresés"* mezőbe írja be a kiválasztandó *"Titkos ügykezelői vizsga"* címet. A *"Keresés"* mező mellett meg fog jelenni a vizsga egy olyan négyzetben, ahol a bal alsó sarokban a + jelre kattintva a "Jelentkezés" felirat aktívvá válik.

Amennyiben meghirdetésre került vizsgaidőpont, és azon van még szabad hely, akkor az alábbi kép lesz látható.

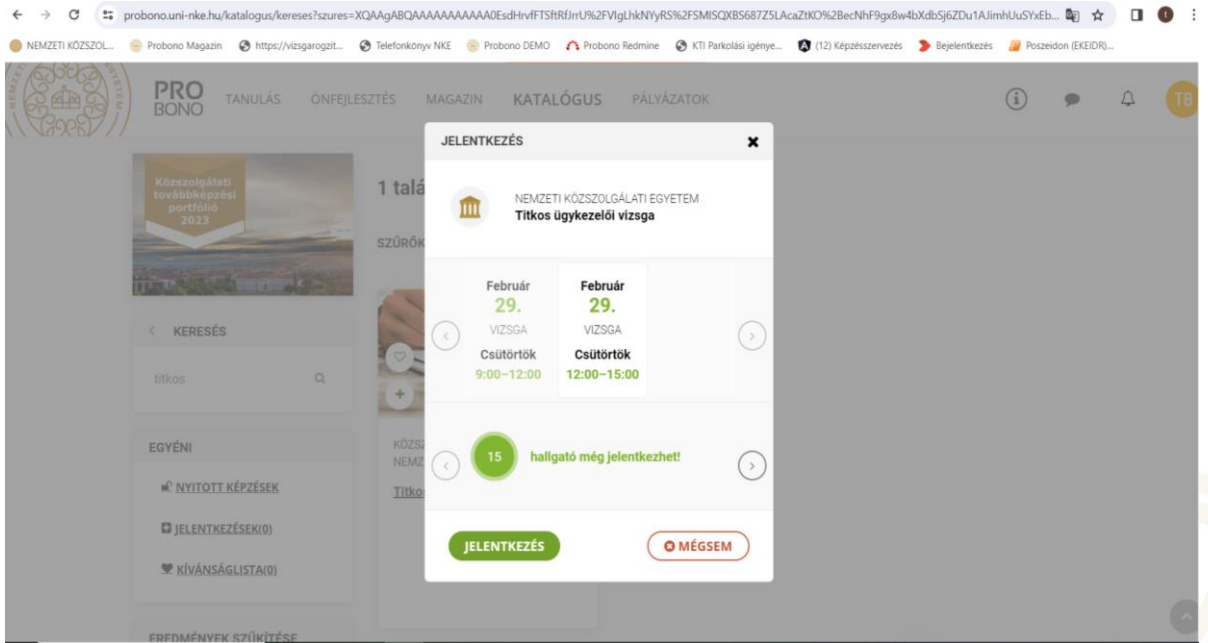

A "Jelentkezés" zöld színű gombra kattintva véglegesíteni tudja a vizsgára való jelentkezését.

A lejelentkezési határidőig módjában áll lejelentkezni a vizsgaeseményről, ehhez **"***Lejelentkezés***"** feliratra kell kattintania.

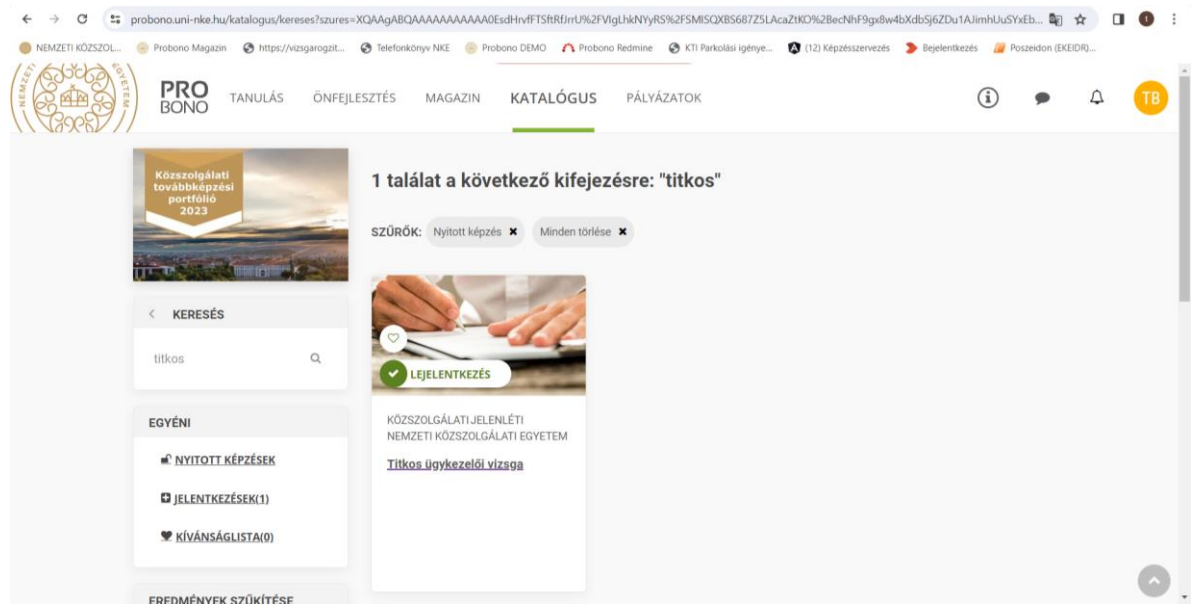

A vizsgaeseményről való lejelentkezést követően – abban az esetben, ha van más meghirdetett időpont – lehetővé válik új időpont kiválasztása. A lejelentkezési határidőt követően a vizsga törlése és új időpont kiválasztása már nem lehetséges, és a vizsga díja kiszámlázásra kerül.

Sikeres jelentkezést követően a rendszer a jelentkezésről e-mailes értesítést küld, illetve a *"Tanulás"* menü *"Programok és vizsgák"* almenüpontban a *"Tanulással kapcsolatos információk"* között bármikor elérhetőek a vizsga részletei.

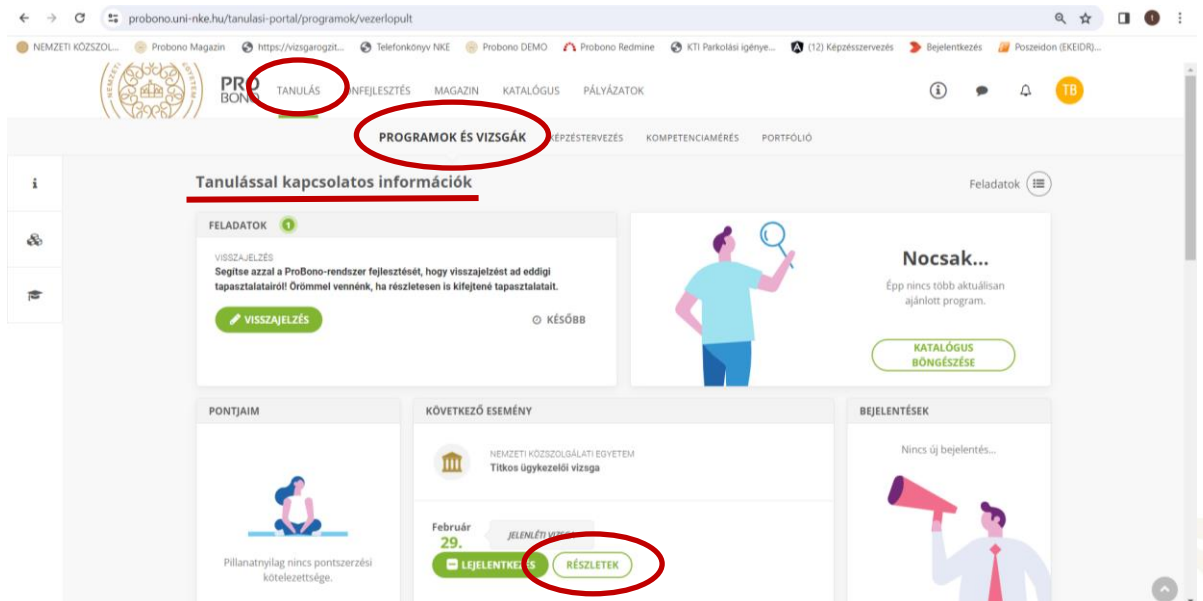

Amennyiben nem állnak rendelkezésre szabad időpontok, vagy nincs meghirdetve új időpont, kérjük, érdeklődjön a szervezőknél az alábbi elérhetőségeken

Fejesné Taskó Tünde Takács Marianna Tasko.Tunde@uni-nke.hu Takacs.Marianna@uni-nke.hu Telefon: 06 1 432 9281 Telefon: 06 1 432 9280

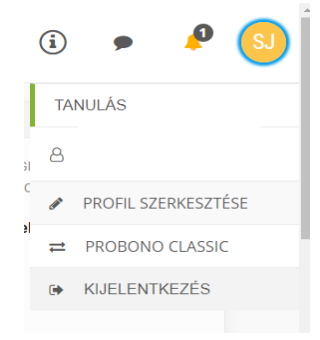

Vizsgaeseményeit egyéni vizsgázóként a *Probono Classic* felületről is nyomon tudja követni.

A *Probono Classic* felület eléréséhez kattintson az Új Probono felület jobb felső sarkában található narancssárga, kör alakú – monogramját tartalmazó – ikonra, majd az innen legördülő menüsorból válassza ki a *Probono Classic* menüpontot.

A *Probono Classic* felület menüsorában található a *"Személyes oldalam"/"Képzéseim"* almenüpont, ahol bármikor elérhetőek a vizsga részletei.

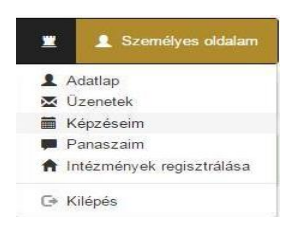

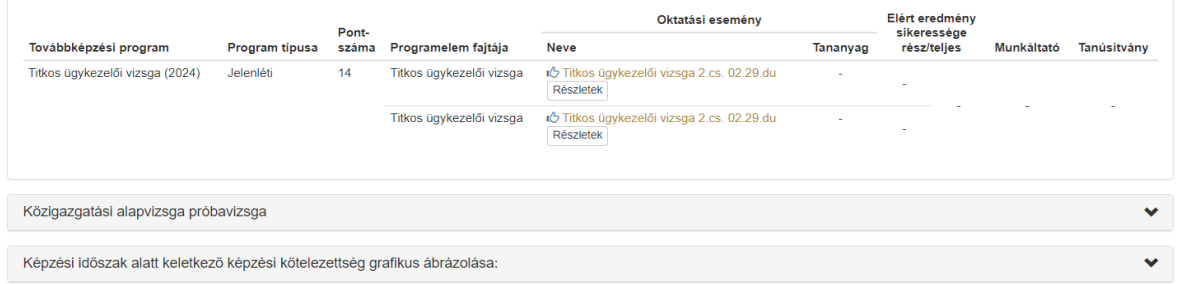

A *"Részletek"* gombra történő kattintással a vizsga helyszíne, valamint kezdő időpontja, illetve a vizsgaszervező elérhetősége is megtekinthető.

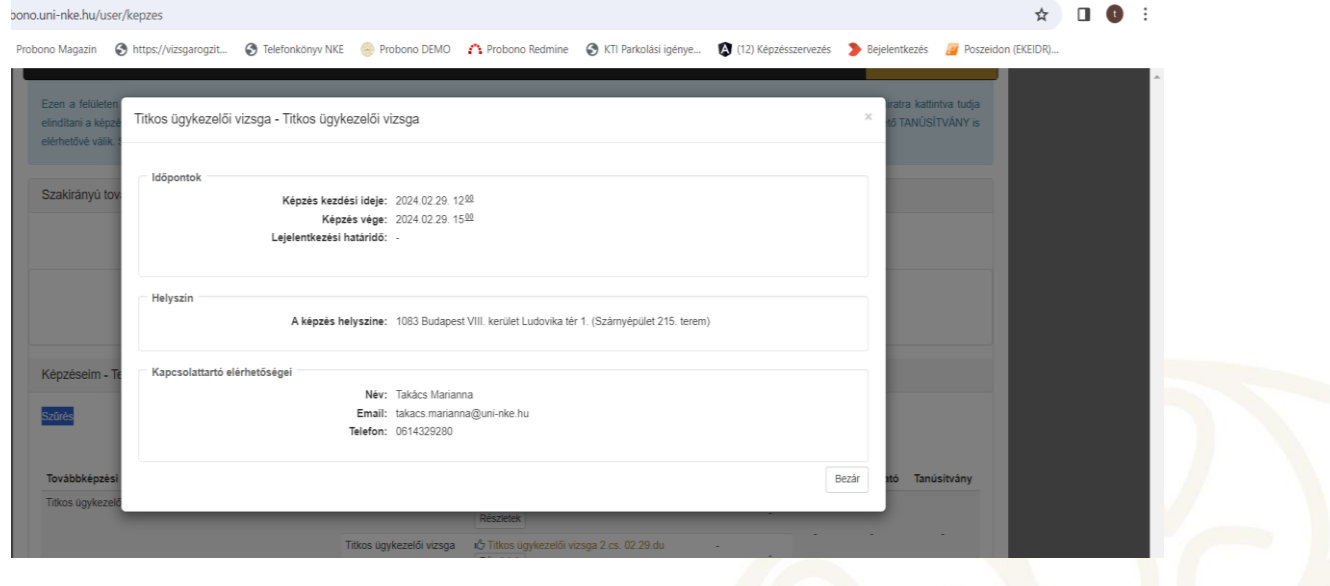

## <span id="page-8-0"></span>**4. Eredmények megtekintése, bizonyítvány letöltése**

A vizsgát követően a vizsgaszervező 2 munkanapon belül rögzíti az eredményeket a Probono felületén. Az eredmények rögzítését követően a Probono rendszer automatikusan előállítja a bizonyítványokat. A bizonyítványok legenerálása minden éjjel automatikusan megtörténik.

A sikeres vizsgát tett vizsgázók a bizonyítványt a Probono felületre történő bejelentkezést követően a "Tanulás" menüpont "Portfólió" almenüpontjában tudja letölteni.

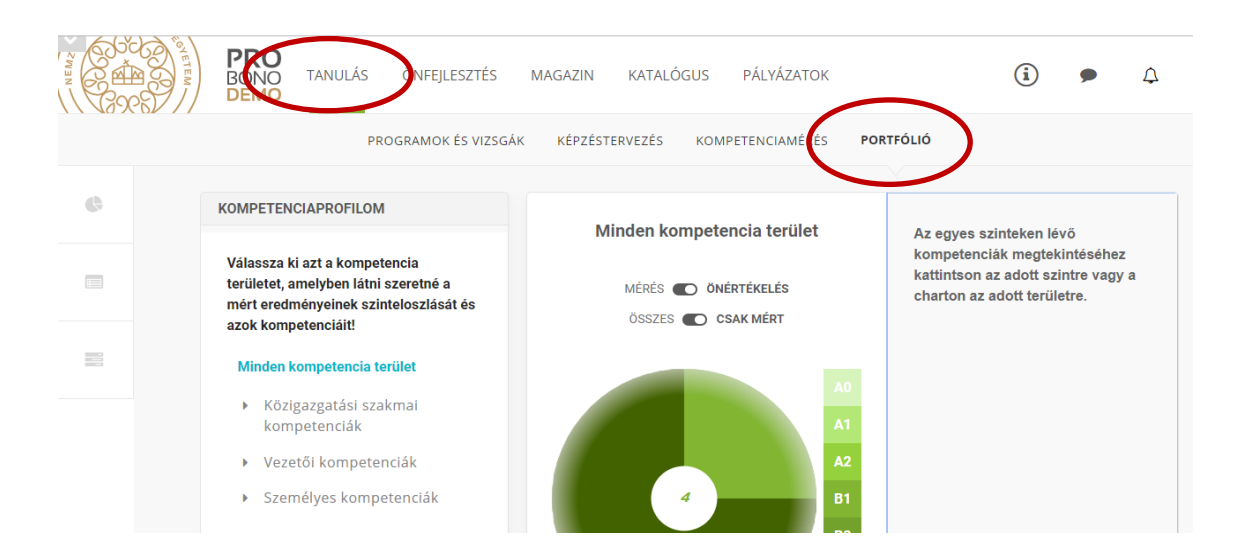

A képen jelölt *"Bizonyítvány"* feliratra kattintva a rendszer egy fokozott biztonságú elektronikusan aláírt pdf fájlt nyit meg.

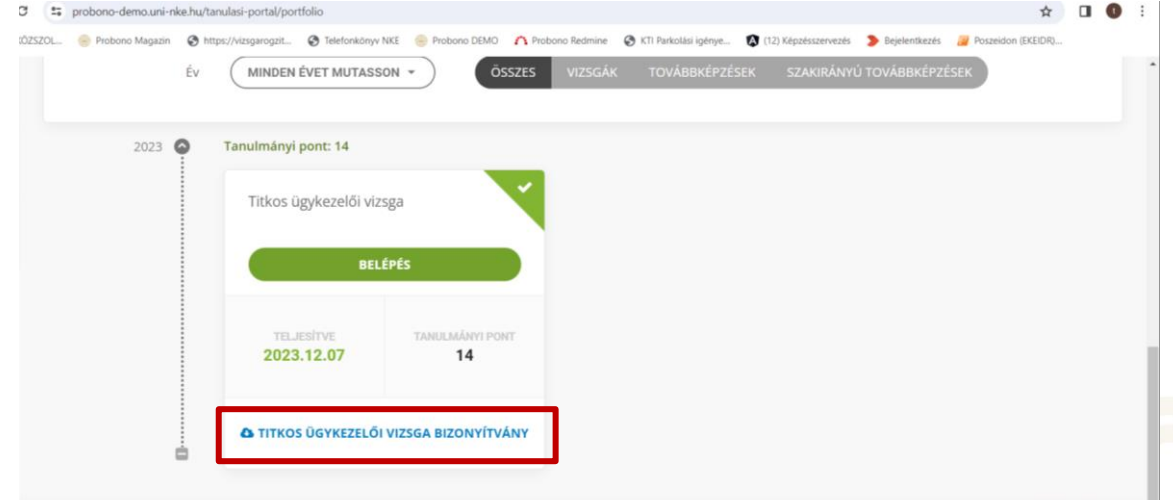

## <span id="page-8-1"></span>**5. Pótvizsgára történő jelentkezés folyamata**

Abban az esetben, ha a vizsgázó sikertelen vizsgát tett, és szeretné a vizsgáját megismételni, újra – egy tetszőlegesen kiválasztott vizsgaidőpontra – kell jelentkeznie a már ismertetett módon.

Az egyéni vizsgázónak ekkor ismét be kell jelentkezni a Probono rendszer felületére, majd a 3. fejezetben ismertetett módon – a "Katalógusból" kiválasztva a vizsgát – újra jelentkezni kell a "*Titkos ügykezelői vizsga"* című vizsgára.